### Finding Graphics Driver Information in Windows XP

At times, in may be necessary to find information about your system's graphics card, such as the driver version, video BIOS version, and the bus interface. This document explains how to locate this information about your ATI or NVIDIA graphics card through your system's Windows XP operating system in a workstation environment.

Finding information for graphics cards from other vendors is not covered; please visit the graphics card manufacturer's website for help finding additional information.

The illustrations in this document are for reference only and may not necessarily reflect the graphics card or driver in your system.

The driver information is found differently for ATI and NVIDIA drivers, but the starting commands are the same.

- 1. Right-click on the Windows Desktop and select **Properties**.
- 2. Click the **Settings** tab and then click the **Advanced** button from the Display Properties window.

OR

- 1. Click **Start** > **Control Panel**.
- 2. Depending on your Control Panel view,
	- a. for Category View, click the **Appearance and Themes** > **Display** > **Settings** (*tab*) > **Advanced** (*button*).
	- b. for Classic View, click **Display** > **Settings** (*tab*) > **Advanced** (*button*).

If an ATI device is installed, tabs with the red ATI logo are displayed.

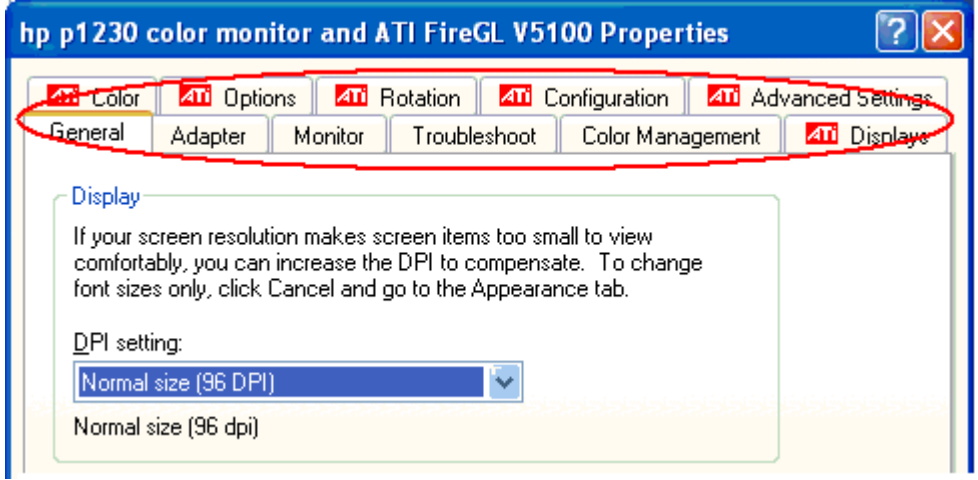

If an NVIDIA device is installed, tabs with the green NVIDIA logo are displayed.

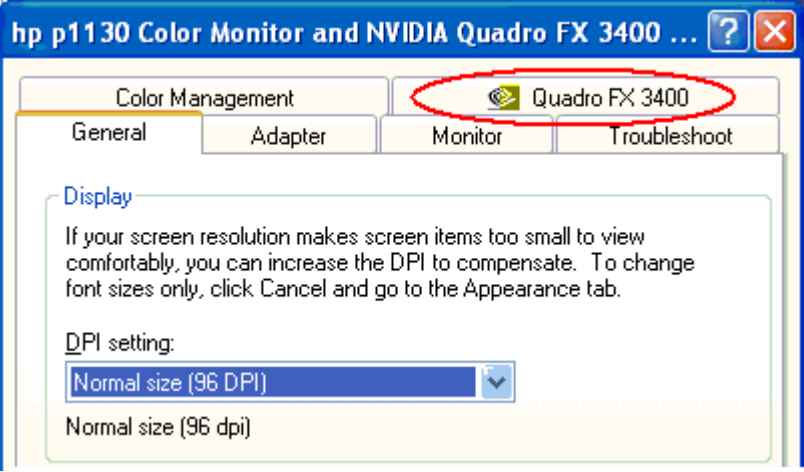

## **ATI**

The window that displays the ATI device properties will have a title such as, "Plug and Play Monitor and ATI FireGL V5100 Properties." This title varies according to the graphics card installed and the number and type of monitors connected.

#### **Example:** *Device Name: ATI FireGL V5100*

- 1. Click the **ATI Options** tab to display and set the options for the graphics device.
- 2. The Packaging Version identifies the driver version. The first group of digits  $\mathbb D$  is the version number, in this case, 8.06.2. The next group  $\mathbb O$  is the build date, in this case, 2004/08/19, or August 19, 2004. The final group 3 is an internal identification number.

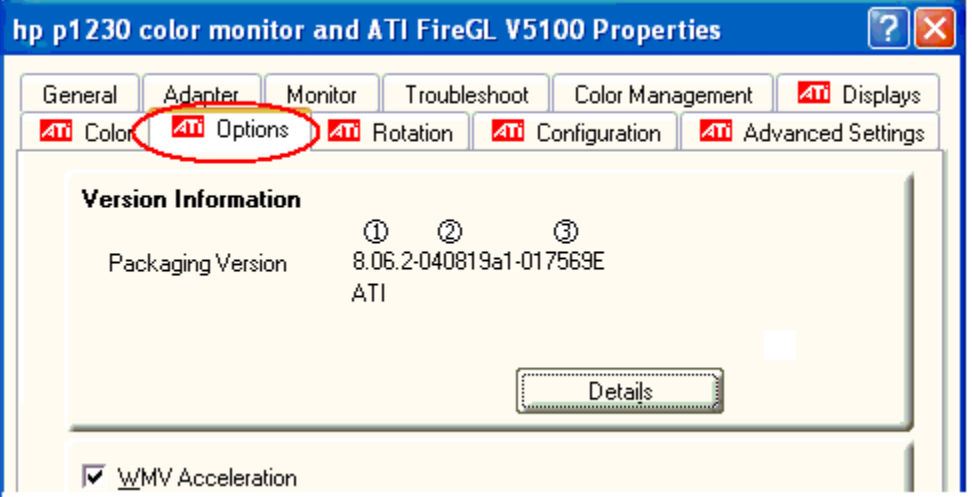

3. From the **Options** page, click the **Details** button to view other graphics hardware and driver information, such as, in this case, Bus Type: PCI Express x16  $\textcircled{1}$  and BIOS Version: 009.004.001.017  $\textcircled{2}$ .

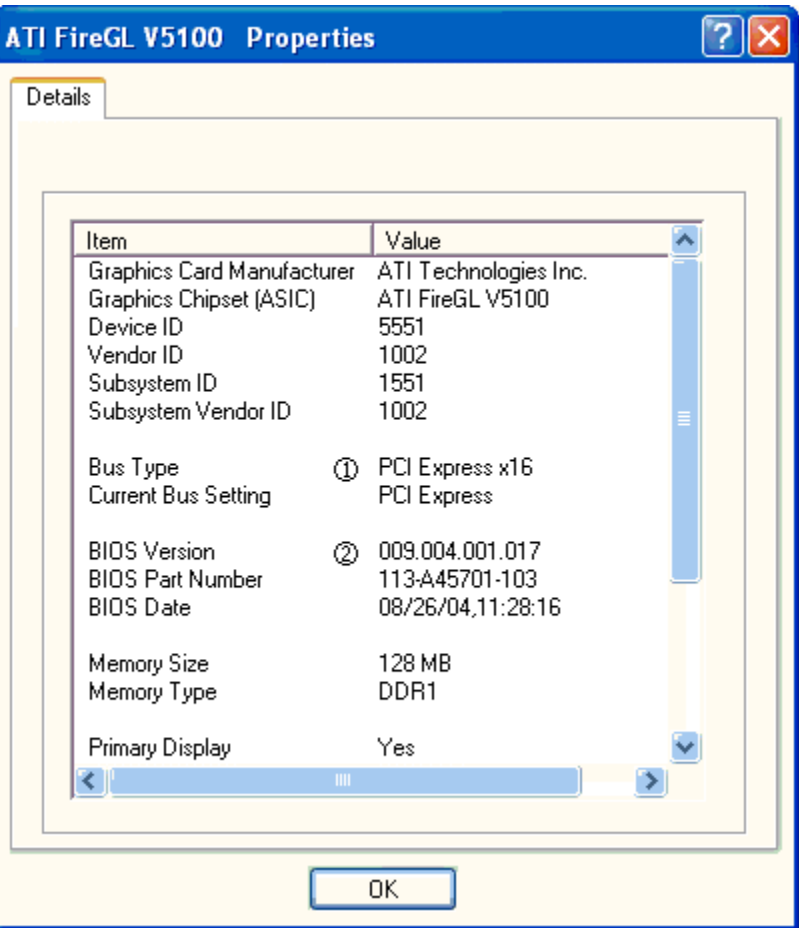

# **NVIDIA**

The window that displays the NVIDIA device properties will have a title such as, "Plug and Play Monitor and NVIDIA Quadro FX 3400 Properties." This title varies according to the graphics card installed and the number and type of monitors connected.

#### **Example:** *Device Name: NVIDIA Quadro FX 3400*

- 1. Click the **Quadro FX 3400** tab (*varies by device installed*).
- 2. The Driver version number is the last 4 digits of the file version, in the form vv.xx, in this case  $66.70 \text{ } \circledcirc$ .
- 3. Other information, like BIOS Version and Bus Type are also displayed, in this case, BIOS:  $5.40.02.17.04$  @ and Bus: PCI Express x16  $\circled{3}$ .

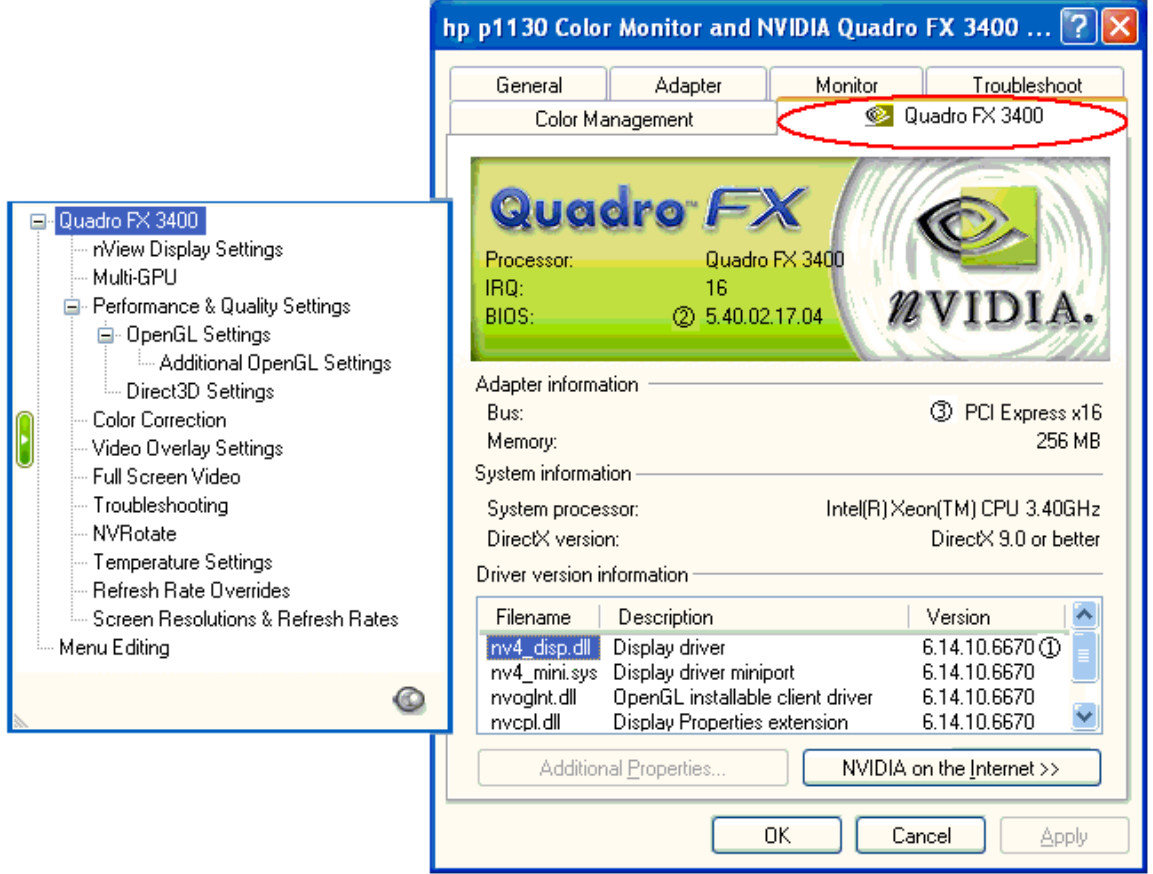

For more information, please review your system's Getting Started Guide and the Technical Reference Guide. For the latest information and updates, check the HP Workstations Technical Support <http://www.hp.com/support/workstations> website.